# Forenfunktion - Textfenster Guide

Vom Quellcode bis zur Galerie, hier findest du erklärungen für die Funktionen des Textfensters.

Stand - 12.12.2021 - Neu - Tabelle einfärben, extra Punkt im Inhaltsverzeichnis unter Tabelle. Tipp zur Bearbeitung im Quellcode Fenster, unter dem Punkt HTML Fenster.

Stand - 15.12.2021 - Das Tabmenü steht wieder zum Copy bereit. Unterseite hinzufügen, Seiten Umbruch, Refernz / Quellen Angaben, findet ihr unter dem Punkt: Noch mehr....

Inhaltsverzeichnis

- 1. Vorwort:
- 2. HTML Fenster
- 3. Rückgängig & Wiederholen
- 4. Fett/ Kusativ/ Unterstrichen/ Durchgestrichen
- 5. Tiefgestellt & Hochgestellt
- 6. Listen & Funktionen
- 7. Ausrichtung von Texten
- 8. Schriftarten
- 9. Schriftgröße
- 10. Schriftfarbe
- 11. Link
- 12. Bild
- 13. Tabmenü

1. Das Tabmenu Copy

- 14. Zitieren
- 15. Tabelle

1. Tabelle einfärben

- 16. Quellcode
- 17. Spoiler
- 18. Inline-Code
- 19. Lexikon
- 20. Überschrift / Inhaltsverzeichnis
- 21. Galerie
- 22. Andere Funktionen und Fragen:
- 23. RP-Labels /OOC oder IC
- 24. Veröffentlichungsdatum
- 25. Thema abonnieren & Schließen

### Vorwort:

Guide für die Foren Skills, im Text Fenster!

44406-skill und or type unknown

So, ich werde öfters mal gefragt: Wie macht man das?

deshalb habe ich mir überlegt, ich lege nun diesen Guide an und

ich hoffe euch damit etwas helfen zu können. Ja ich weiß ich hab gleich alles erklärt aber so kann jeder alles nachsehen ohne das Gefühl zu haben eine blöde Frage Stelle zu müssen.

Nun aber viel Spaß, mit der Übersicht!

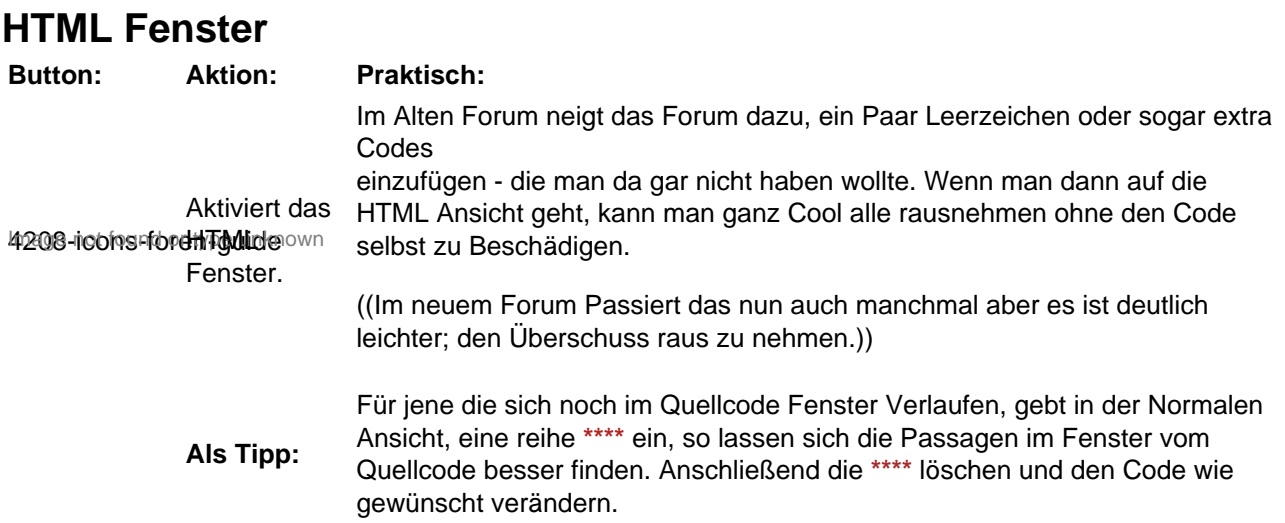

So wandelt das Fenster eure vorhandenen Skills gleich in die dazugehörige Ansicht, damit könnt ihr die Verwendeten Codes nicht sehen. Beispiel seht ihr hier Anhand der Tabelle. 4258-textfenster ivpe unknown

So sieht es dann aus, wenn ihr die BBCode Ansicht benutzt, ihr seht den kompletten Code für die Tabelle und deren Anweisung.

4257-html-ansichte unknown

Neu dabei und viel angenehmer zum Bearbeiten: die Vollanschicht 4207-icons-foren-guide own :

4259-volligind or type unknown

## Rückgängig & Wiederholen

Skill: Funktion: Einen schritt zurück machen. Das geht aber auch wie bei den meisten<br>Programmen, mit der Tasten Kombination.

Einen schritt Vorwerts machen. Das geht aber auch wie bei den meisten Angre-Weisen<br>Programmen, mit der Tasten Kombination.

Ich denke mal, das ist jedem soweit geläufig und bedarf keiner tieferen erklärung.

## Fett/ Kusativ/ Unterstrichen/ Durchgestrichen

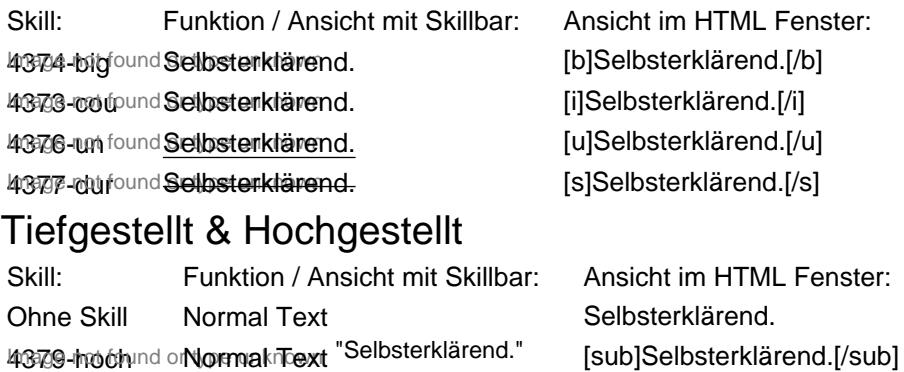

4378-run ontormal Text "Selbsterklärend." [sup]Selbsterklärend.[/sup]

Wie man sieht, stellt sich der Text entweder  $T_{\text{left}}$  oder  $\text{Höher}$ !

Listen & Funktionen Skill: Funktion / Ansicht mit Skillbar: 4380-liste und or type untrest found or type unknown 1. Nummerierung (oder auch: Sortierte Liste)

1. eins<br>4384-sofound or type unknown 2. zwei 3. drei

Aufzählungszeichen (oder auch: Unsortierte Liste)

- 4385-unsord or type unknown Drei • Zwei
	- Eins

Text in einer Liste Einzug

• 1.0 Normal

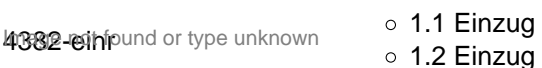

■ 1.3 Einzug usw.

#### Einzug zurücksetzten

Hiermit lässt sich das Einrücken rückgängig machen.<br>4383-ausr%C3%BCIRKnown Ich musste jedoch Feststellen das das nicht immer funktioniert. Zusätzliche Info: Während ich hier mit der Tabelle gearbeitet habe, musste ich Feststellen das man solche Listen nicht direkt in eine Tabelle einfügen kann. Wenn ihr die Liste aber ohne Tabelle erstellt und sie Anschließend, in die Tabelle einfügt; dann gehts!

### Ausrichtung von Texten

4386-austrund or thus richtung :

Linksbündig Das erste Zeichen jeder Zeile beginnt auf der linken Seite exakt an derselben Stelle, die Zeichen sind bündig am linken Rand des Satzspiegels ausgerichtet.

Mittig Wie bei allen Veränderungen der Darstellung in einem Artikel wäre zu bedenken, dass die zusätzlichen Angaben

die Verständlichkeit erhöhen oder das Layout wesentlich verbessern sollten.

Rechtsbündig In Zusammenhang mit Textverarbeitung verwendeter Begriff für Absätze, deren Zeilen rechts ausgerichtet sind und links unterschiedlich lang auslaufen.

**Blocksatz** Eine Entscheidung für Flatter- oder Blocksatz hängt vom persönlichen Geschmack, aber auch von allgemeinen Lesegewohnheiten ab. Die Spalten von Tageszeitungen und den gängigen Zeitschriften, Romane, Wörterbücher und Lexika beispielsweise werden gewöhnlich mit Blocksatz gestaltet. Flattersatz ist eher üblich in Geschäftsbriefen, auf Plakaten oder Einladungen.

## **Schriftarten**

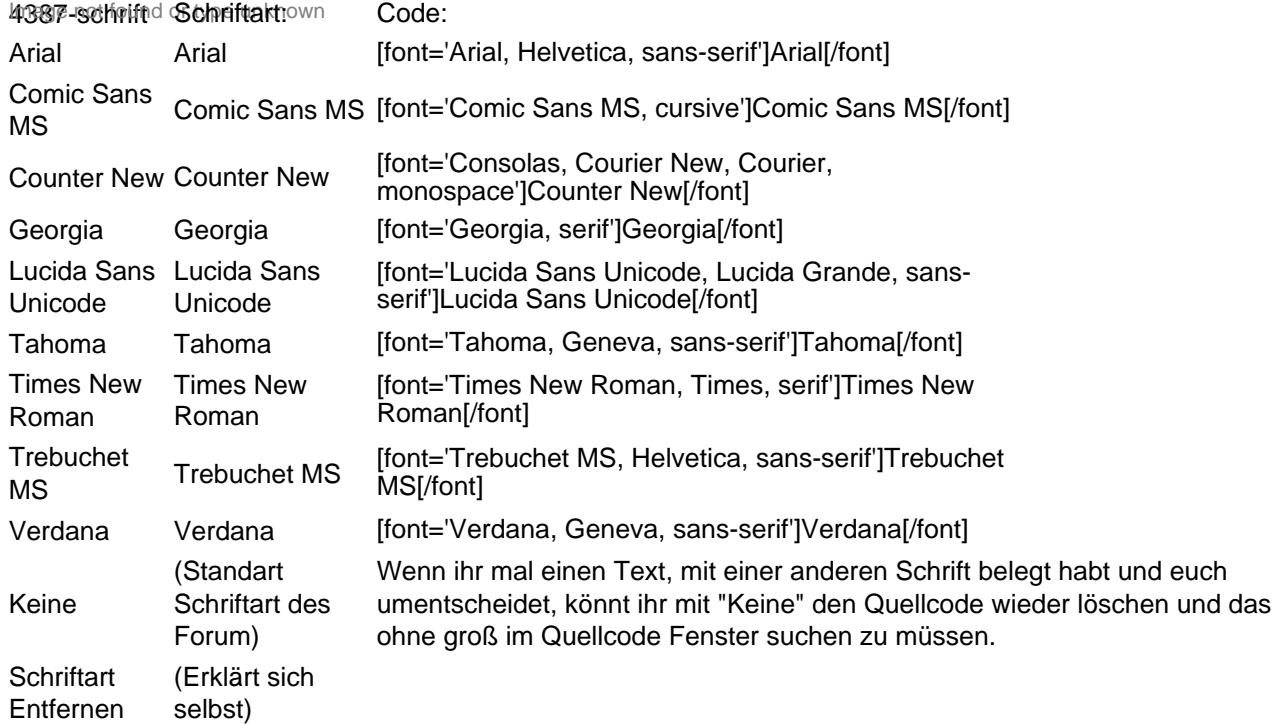

## **Schriftgröße**

4389-grGrößer type unknownCode:

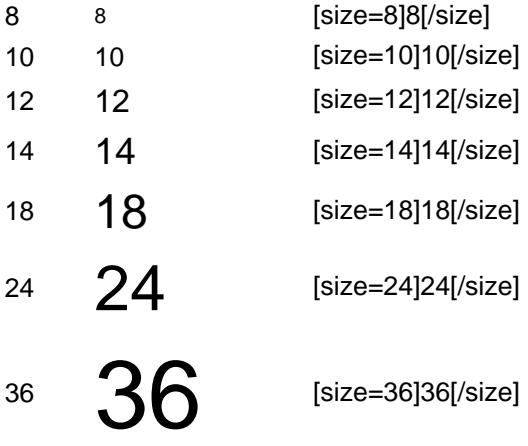

Um die Schriftgröße wieder zu Normalisieren, Makieren und "Keine" auswählen, damit ihr nicht im Code suchen müsst. Die Standart schrift im Forum liegt irgend wo zwischen 10 und 12.

Keine Schriftgröße des Größe selbst Variieren. Hierzu müsst ihr nur die im Code enthaltene Größen (Standart Forum) Wer das noch nicht wusste, ihr könnt bis zu einem gewissen Grad sicher auch die Angabe ändern. Also statt zb: 36 / eben dann 38 und das Forum passt es dann automatisch an. Beispiel: [size=36]d[/size] [size=38]d[/size]

## **Schriftfarbe**

Ich mach mir die Arbeit mal etwas leichter, hier zeige ich nur ein Paar farben als Beispiel:

#### 43966 far iftfarbenpe unknowde:

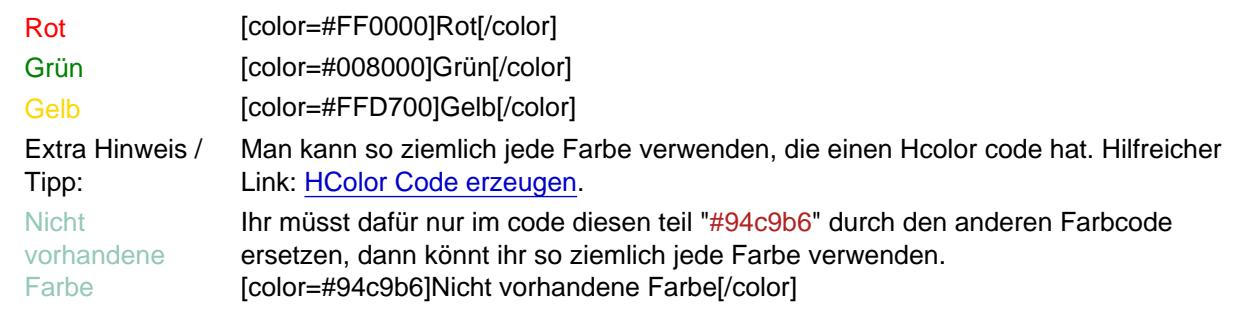

### Link

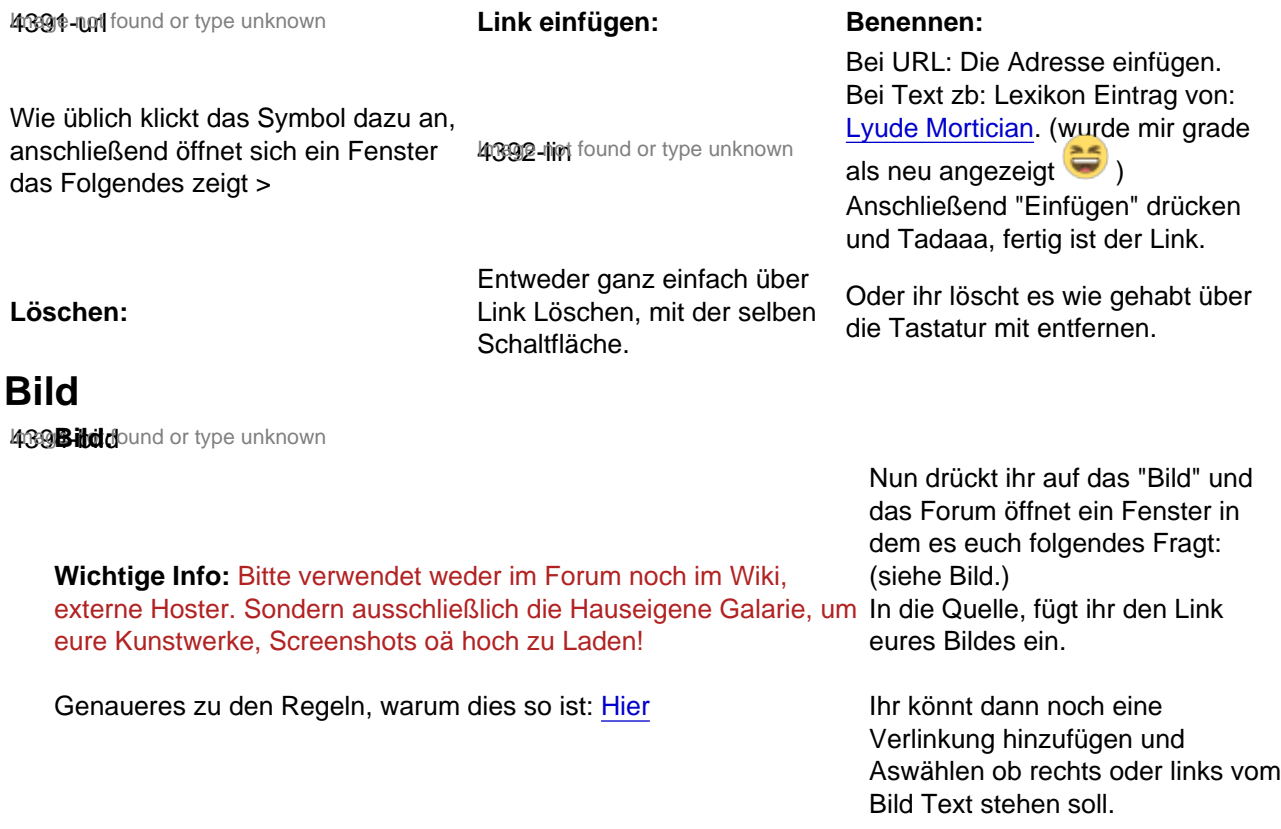

Es gibt auch einen Extra Link, mit Vorschau - da müsst ihr euch mal Wenn ihr (Keine Auswahl) drin einfach durchtesten. Noch auf Kopieren geklickt und wieder zurück stehen habt, dann schreibt ihr über zum Text Fenster des Forums.

oder unter dem Bild.

### Tabmenü

Wie [daspete](https://www.gw2-rollenspiel.de/index.php?user/2964-daspete/) ja schon Schrieb, gibts das Tab wieder. Allerdings übernimmt das Forum leider nicht den Code oder ergänzt/ verändert diesen, wie zb bei den Tabellen. Ich hab mich grade damit beschäftigt und danach gesucht, wo es hengt die Lösung ist ganz einfach! Da es aber noch dauert bis der Guide fertig ist, hier aber schon mal die Lösung, für die jenigen die gern ihre Tab´s auf Fordermann bringen wollen.

In den Alten Tabs war es so das die Tab´s und sub´s keinen End code hatte sondern alles letztlich mit /tabmenu beendet wurde. Das ist nun nicht mehr der Fall, jetzt werden Tab`s auch mit /tab beendet und sub´s eben auch mit /sub. Das Tabmenu mit "/tabmenu"

Der Alte Code:

[tabmenu][tab='Erste Seite']

[subtab='Reiter 1']

[subtab='Reiter 2']

[/tabmenu]

Neuer Code:

[tabmenu][tab='Erste Seite']

[subtab='Reiter 1'] Text [/subtab]

[subtab='Reiter 2'] Text [/subtab]

[/tab][/tabmenu]

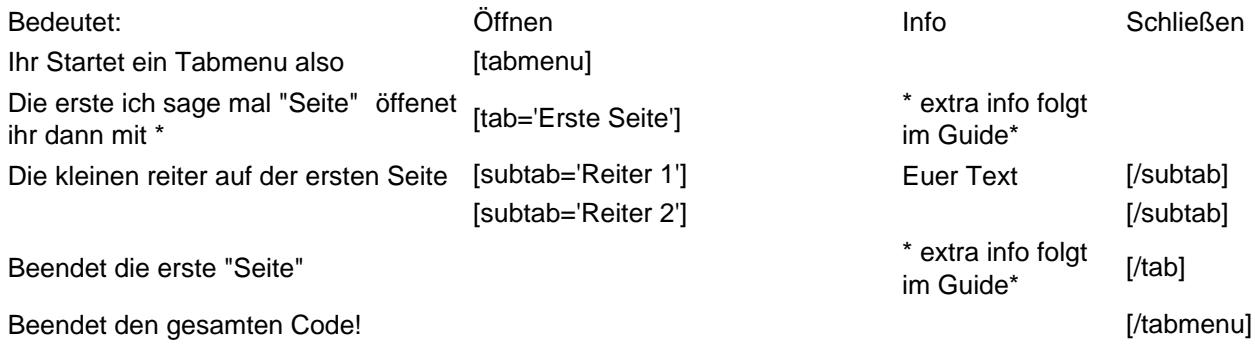

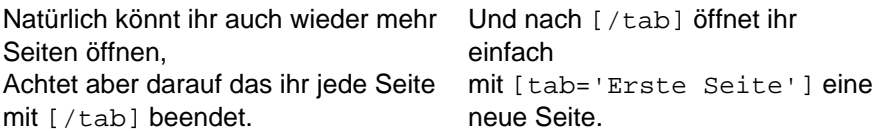

Mehr seiten:

[tabmenu][tab='Erste Seite']

[subtab='Reiter 1'] Text [/subtab]

[subtab='Reiter 2'] Text [/subtab]

[/tab]

[tab='Zweite Seite']

[subtab='Zweite seite Reiter 1'] Text [/subtab]

[subtab='Zweite seite Reiter 2'] Text [/subtab]

[/tab]

[/tabmenu]

Ansicht:

- [Erste Seite](https://www.gw2-rollenspiel.de/lexicon/index.php?entry-pdf-export/732-forenfunktion-textfenster-guide/#tab_32faa289e6a99c07cab90eff472969cc7096bdd4)
- [Zweite Seite](https://www.gw2-rollenspiel.de/lexicon/index.php?entry-pdf-export/732-forenfunktion-textfenster-guide/#tab_3724e43e795e5cbfd2c7622a747528f259a0ea3a)
- [Reiter 1](https://www.gw2-rollenspiel.de/lexicon/index.php?entry-pdf-export/732-forenfunktion-textfenster-guide/#subtab_335a1f041ed8b79a0c1cb3353789ce3242d17f46)
- [Reiter 2](https://www.gw2-rollenspiel.de/lexicon/index.php?entry-pdf-export/732-forenfunktion-textfenster-guide/#subtab_8d06a6b64da1fa667f5eff991dd0625f46791beb)

**Text** 

Text

- [Zweite seite Reiter 1](https://www.gw2-rollenspiel.de/lexicon/index.php?entry-pdf-export/732-forenfunktion-textfenster-guide/#subtab_485234446df223f84e481df9c3f92cabea5d6494)
- [Zweite seite Reiter 2](https://www.gw2-rollenspiel.de/lexicon/index.php?entry-pdf-export/732-forenfunktion-textfenster-guide/#subtab_0819fb15cebf87e9c31d471e83d7e8fc32eeccb6)

Text

Text

Wenn ihr nun also überall die Enden, in eure Tabmenüs einbaut - habt ihr sehr viel weniger Arbeit.

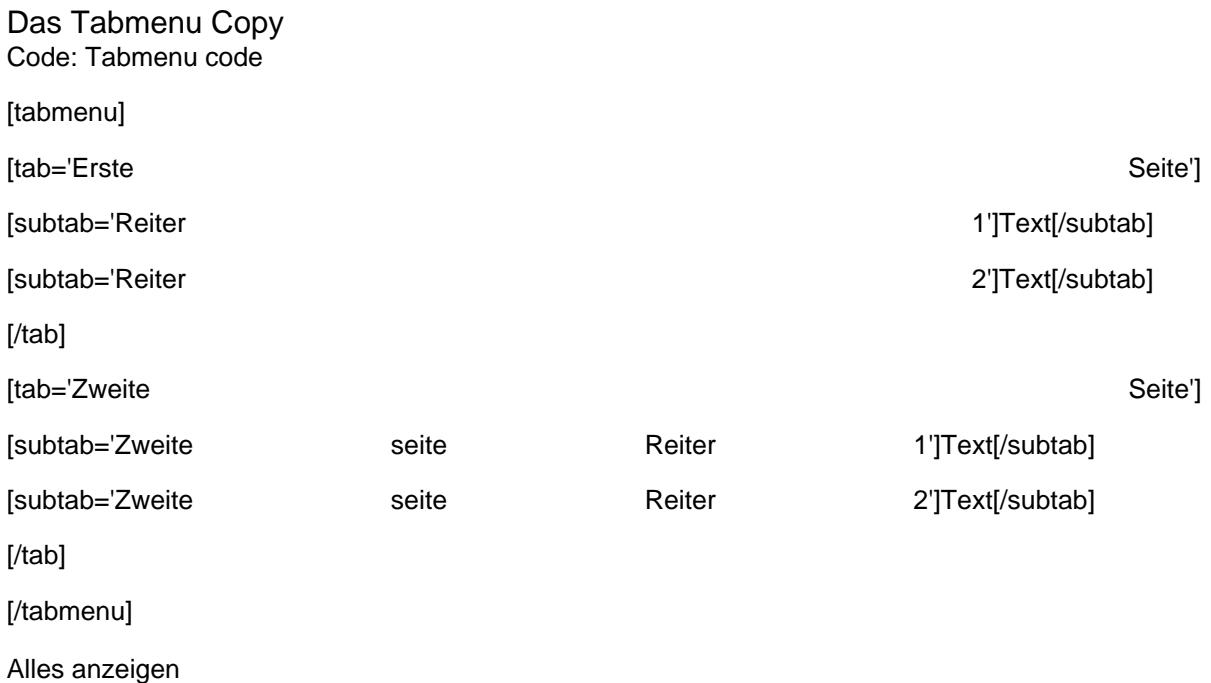

### Zitieren

So siehts dann am ende im Post aus:

4395-Zitatund or type unknown

Man makiere mit der Maus einen Beliebigen Satz, von einer beliebigen Person und will damit genauer auf zb eine Frage eingehen.

als nächstes öffnet sich eine Schwarze schalt fläche, auf dieser steht "Zitat Speichern" und "Zitat einfügen".

Da klickt man dann vorab erst mal auf "Zitat Speichern"

Jetzt macht sich unten rechts im Bildschierm eine weitere kleine Weiße Schaltfläche auf, "Zitate (1). Deswegen eins, weil ihr tatsächlich erst mal beitrags Zitate Sammeln könnt. Irgend wann steht da vielleicht sogar "Zitate (5)" 4397-2014 ound or type unknown

Das Fenster "Zitate verwalten" Fragt einen dann, ob man alle Zitate einfügen möchte. Ihr könnt aber auch mit einem Häkchen, vor dem "+" einfach bestimmte Zitate auswählen. 4396-zit found or type unknown

So sieht es dann aus:

#### [Zitat von Loki](https://www.gw2-rollenspiel.de/forum/index.php?thread/9515-forum-funktionen-und-skill-guide/&postID=164023#post164023)

Schwarze schalt

Und ....man kann...

#### [Zitat von Loki](https://www.gw2-rollenspiel.de/forum/index.php?thread/9515-forum-funktionen-und-skill-guide/&postID=164023#post164023)

Das Fenster "Zitate verwalten" Fragt einen dann, ob man alle Zitate einfügen möchte.

Natürlich dazwischen schreiben...

#### [Zitat von Loki](https://www.gw2-rollenspiel.de/forum/index.php?thread/9515-forum-funktionen-und-skill-guide/&postID=164023#post164023)

Natürlich dazwischen schreiben...

### **Tabelle**

4398 Tabelled or type unknown

Zeilen: Von rechts nach links. Zeile eins > Zeile eins Zeile zwei > Zeile zwei

Wie gehabt Symbol drücken und dann werdet ihr gefragt: Tabelle einfügen. Noch mal bestätigen und es öffnet sich ein Fenstern, das dann folgendes fragt:

4400-tf2 found or type unknown

#### Spalten: Nacheinander. Spalte eins, Spalte zwei, Spalte drei.

Wenn ihr nun noch mal das Symbol anklickt, bekommt ihr eine weitere Auswahlmöglichkeit, Ich denke das meiste erklärt sich von alleine. Sollte das nicht der fall sein und ihr wollt auch dazu detailiertere infos, dann kann ich das später immer noch erweitern.

4399-tf3 found or type unknown

Aufgeschlüsselter Tabellen Code, falls ihr mal auf Fehler suchen gehen müsst:

Öffnen: Schließen:

Hiermit öffnet und schließt ihr eine Tabelle, jede Tabelle beginnt mit dem Code zum Öffnen und endet immer mit dem code zum <table> Schließen. Fehlt etwas davon, zerschießt es euch jedes Mal die Ansicht und ihr müsst es Korrigieren. Das "tr" bezeichnet ihr eure Zeile, damit weiß die Tabelle/ das Forum, das sie nun<br>cinc Zeite eine Zeile öffnen wollt. Im Anschluss daran öffnet ihr die Spalte. Nachdem ihr die Zeile geöffnet habt, müsst ihr der Tabelle mitteilen, dass ihr eine **Spalte** öffnen wollt. Dies tut ihr mit "td", dann könnt ihr euer Bild Material oder <td> <td> Text einfügen und anschließend schließt ihr die Spalte mit "/td". Ich selbst arbeite meist mit höchstens 6 Spalten, sonst wirds vom Platz echt Mau. </td> Nachdem ihr eure Spalte/n geschlossen habt, müsst ihr noch die Zeile schließen. Das macht ihr dann wieder mit "/tr"  $<$ /tr $>$ 

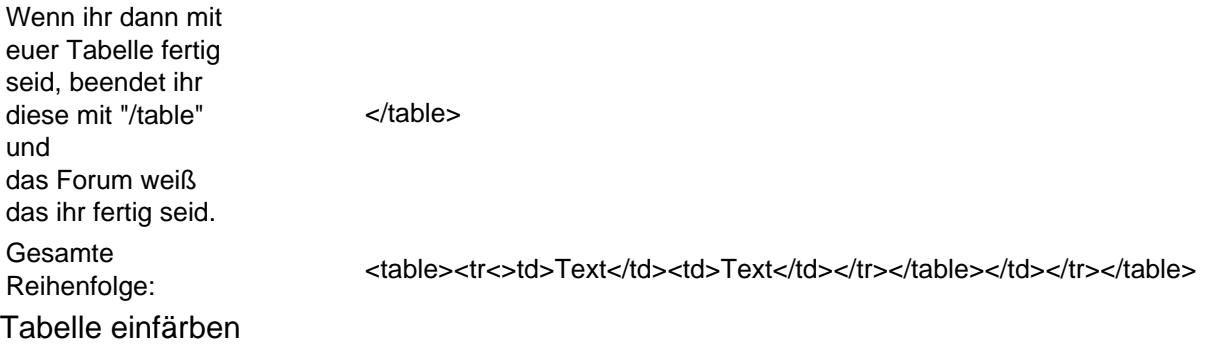

Nachtrag zur Tabelle - dank [Sam Quincy](https://www.gw2-rollenspiel.de/index.php?user/3532-sam-quincy/) wissen wir das man die Tabelle auch einfärben kann. Für mögliche Verwendungen, hier die Erklärung wie der Code Lautet und wo man diesen verwendet.

Vorweg: Es gibt verschiedene Foren Designs, die sich mit manchen Farben übelst beißen - bedenkt das bitte! Nur weil es bei weiß großartig aussieht, heißt das nicht das die Charr Fraktion euren Text ohne Augenkrebs lesen kann.

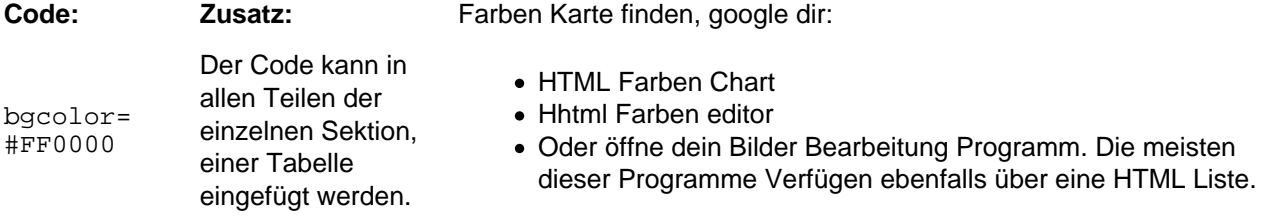

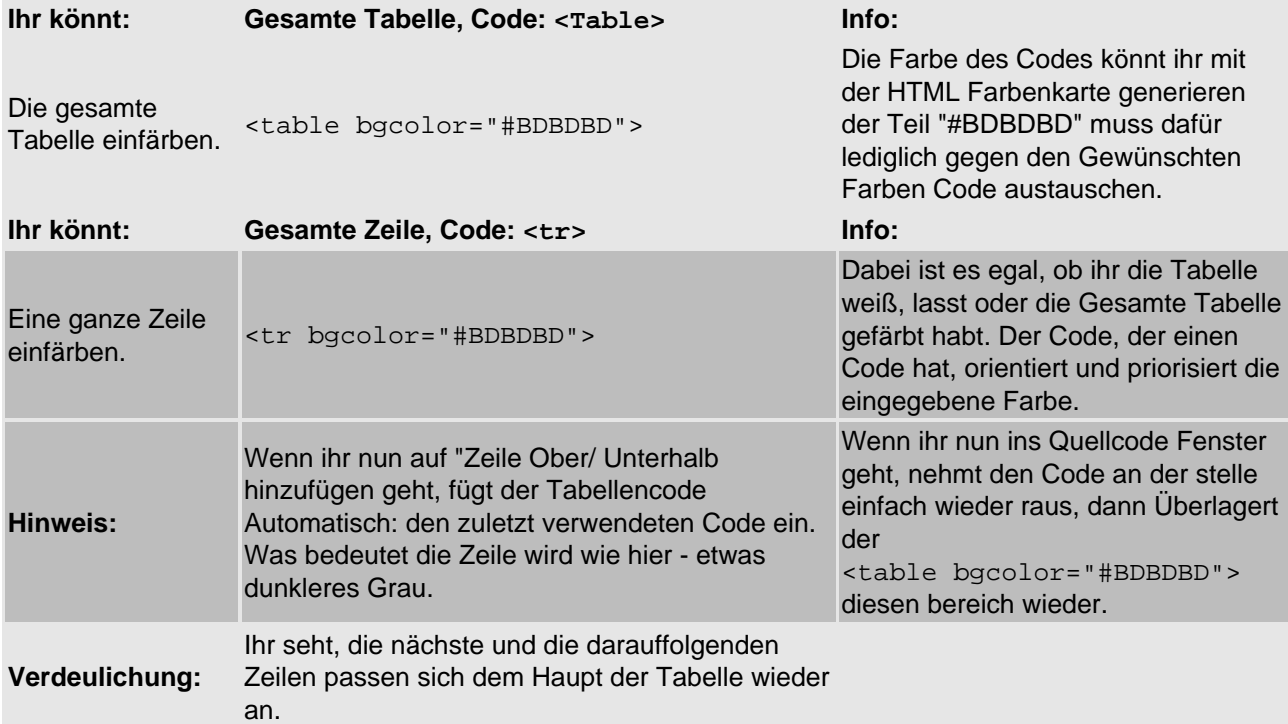

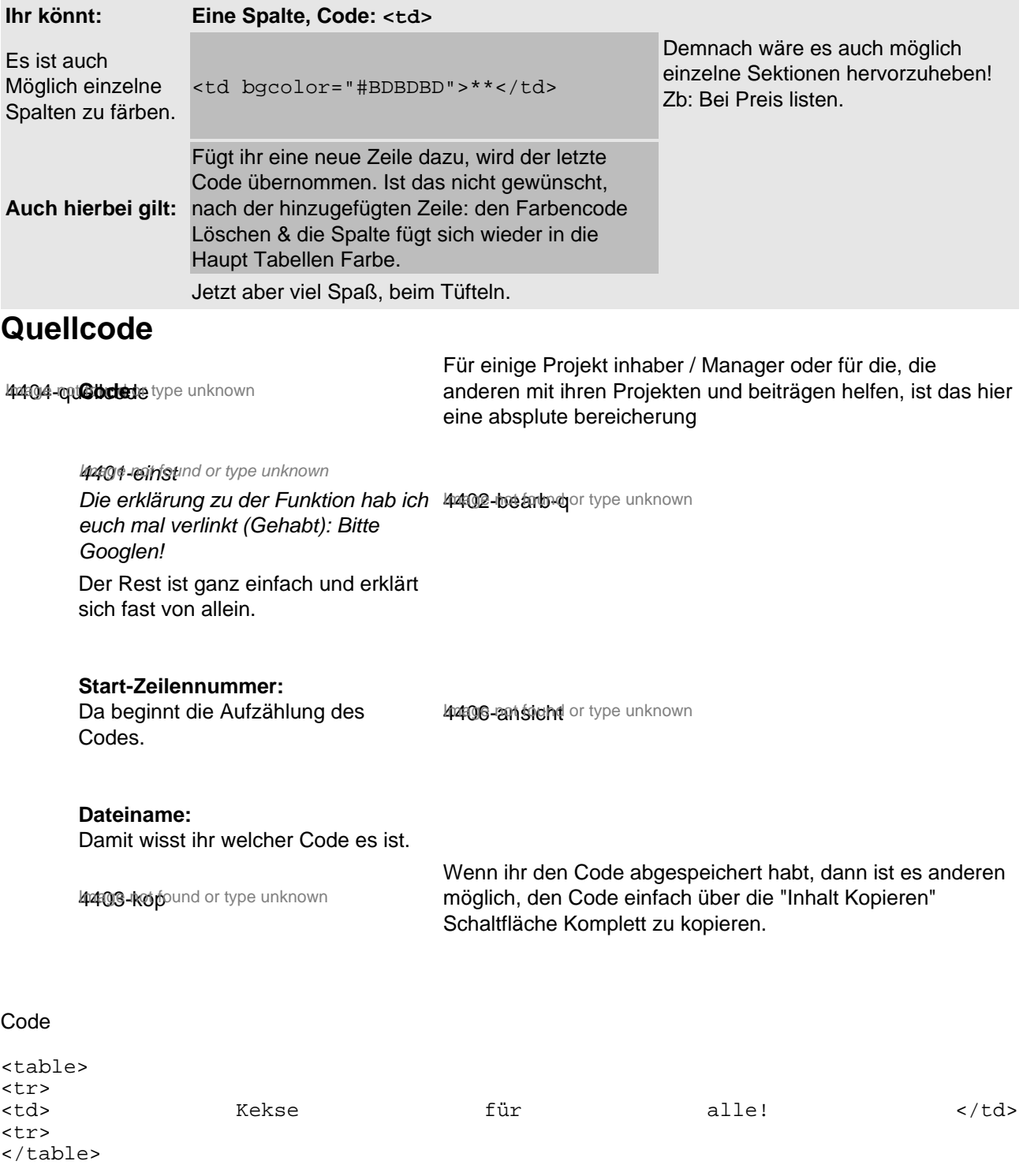

Natürlich könnt ihr auch im Nachhinein immer noch den Quellcode bearbeiten, einfach euren Post editieren und über die Code Fläche fahren, Klick und bearbeiten!

## Spoiler

4407-spoto und or type unknown Spoiler: Code:

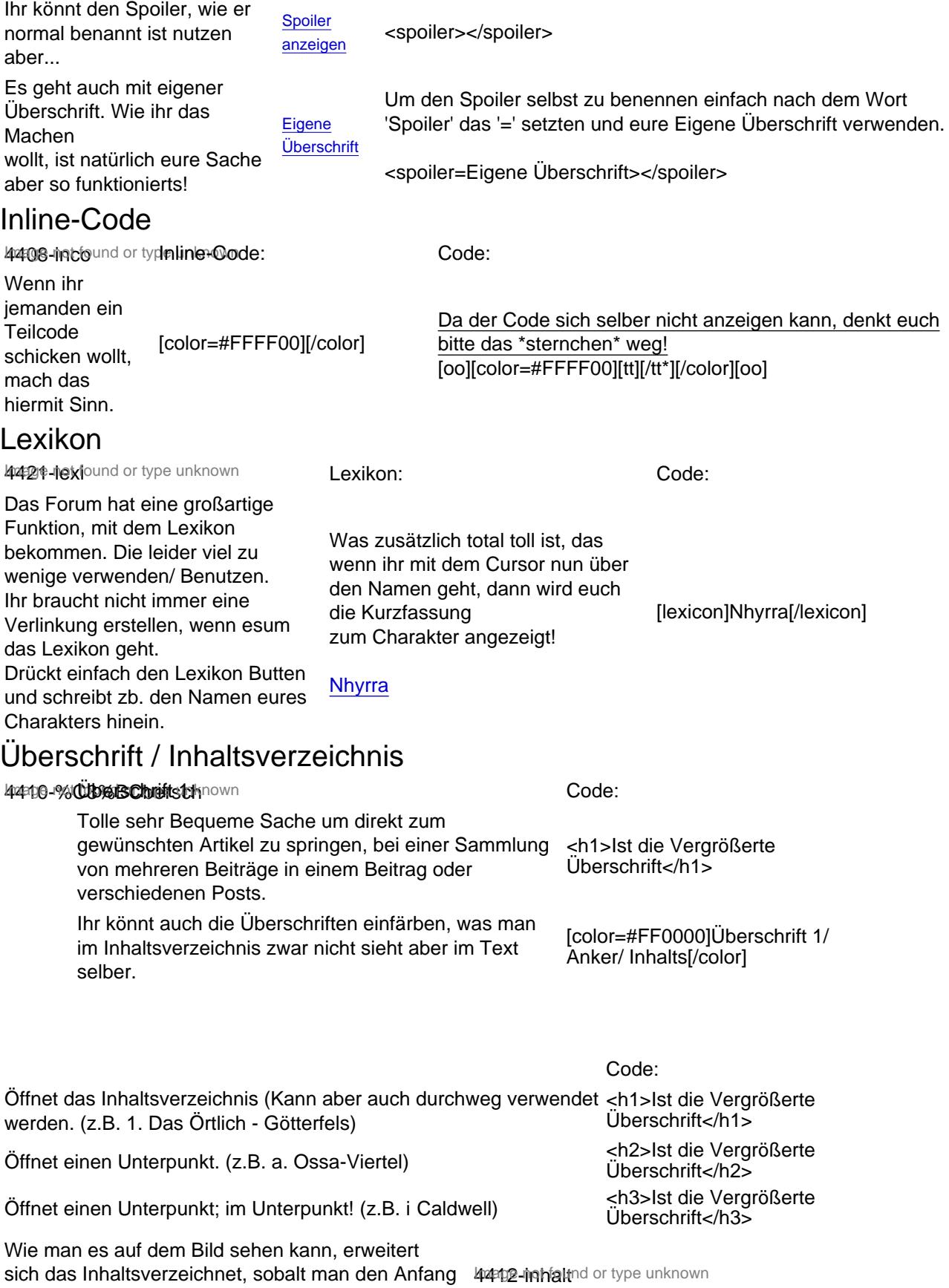

- jeweils im entsprechenden code verpackt habt.

## Galerie

4409-galfound or type unknown Gallerie:

### **[Guide](https://www.gw2-rollenspiel.de/gallery/index.php?album/148-guide/)**

- Bild 1 von 20 **Vrollansicht** nd or type unknown [Vollansicht](https://www.gw2-rollenspiel.de/gallery/index.php?image/4260-vollansicht/)
- Bild 2 von 20 Trext Ansicht or type unknown [Text Ansicht](https://www.gw2-rollenspiel.de/gallery/index.php?image/4261-text-ansicht/)
- Bild 3 von 20 Treig Ansicht or type unknown
	- [Teil Ansicht](https://www.gw2-rollenspiel.de/gallery/index.php?image/4262-teil-ansicht/)
- Bild 4 von 20 Rückwerts Ind or type unknown
	- **[Rückwerts](https://www.gw2-rollenspiel.de/gallery/index.php?image/4371-r%C3%BCckwerts/)**
- Bild 5 von 20 **Voge** not found or type unknown [Vor](https://www.gw2-rollenspiel.de/gallery/index.php?image/4372-vor/)
- Bild 6 von 20 **Could** conduct ype unknown
- [Cou](https://www.gw2-rollenspiel.de/gallery/index.php?image/4373-cou/)
- Bild 7 von 20 Bigge not found or type unknown [Big](https://www.gw2-rollenspiel.de/gallery/index.php?image/4374-big/)
- Bild 8 von 20 **Unage not found or type unknown** 
	- [Un](https://www.gw2-rollenspiel.de/gallery/index.php?image/4376-un/)
- Bild 9 von 20 Ruge not found or type unknown [Run](https://www.gw2-rollenspiel.de/gallery/index.php?image/4378-run/)
- Bild 10 von 20 **Hoch** not found or type unknown [Hoch](https://www.gw2-rollenspiel.de/gallery/index.php?image/4379-hoch/)
	-
- Bild 11 von 20 **Injete** not found or type unknown [Liste](https://www.gw2-rollenspiel.de/gallery/index.php?image/4380-liste/)
- Bild 12 von 20 Rege not found or type unknown [Rei](https://www.gw2-rollenspiel.de/gallery/index.php?image/4381-rei/)
- Bild 13 von 20 **Eing**e not found or type unknown
- [Einr](https://www.gw2-rollenspiel.de/gallery/index.php?image/4382-einr/)
- Bild 14 von 20 **Ausrü**not found or type unknown [Ausrü](https://www.gw2-rollenspiel.de/gallery/index.php?image/4383-ausr%C3%BC/)
- Bild 15 von 20 **Sorge not found or type unknown**
- [Sor](https://www.gw2-rollenspiel.de/gallery/index.php?image/4384-sor/)
- Bild 16 von 20 Unsor **Diges in August 10 and 0** unknown [Unsor](https://www.gw2-rollenspiel.de/gallery/index.php?image/4385-unsor/)
- Bild 17 von 20 **Ause** not found or type unknown
	- [Ausr](https://www.gw2-rollenspiel.de/gallery/index.php?image/4386-ausr/)
- Bild 18 von 20 Broke that found or type unknown

Man kann wieder sein ganzes Alben hinzufügen und es hat sogar ein echt schönes designe bekommen. So kann man im Forenbeitrag bleiben aber alle Bilder durchklicken!

Oben links kann man zwischen ganzen Alben oder Bilder und Vidios

auswählen. Bei Alben entsteht, wie oben drüber; diese hübsche Slidebar, zum durch wischen. haand - galand or type unknown

Wenn man ein einzelnes Bild wählt, lassen sich übers Forum verschiedene vorm man ein einzernes Bild wahlt, lassen sich dbeis i Grunn verschiedene und aufgegaliggnd or type unknown<br>voreingestellte Größen auswählen.

Sehr klein (144x144)

Klein (280x210)

Mittelgroß (560x420) **Imhatt** International Control of type unknown Original (600x487) // Das Bild ist leider nicht viel Größer) Inhaltnot found or type unknown

### Andere Funktionen und Fragen:

Sofern ihr noch andere Funktionen oder Fragen habt, schickt mir doch einfach eine PM und ich befasse mich damit, sofern ich die Zeit dafür habe.

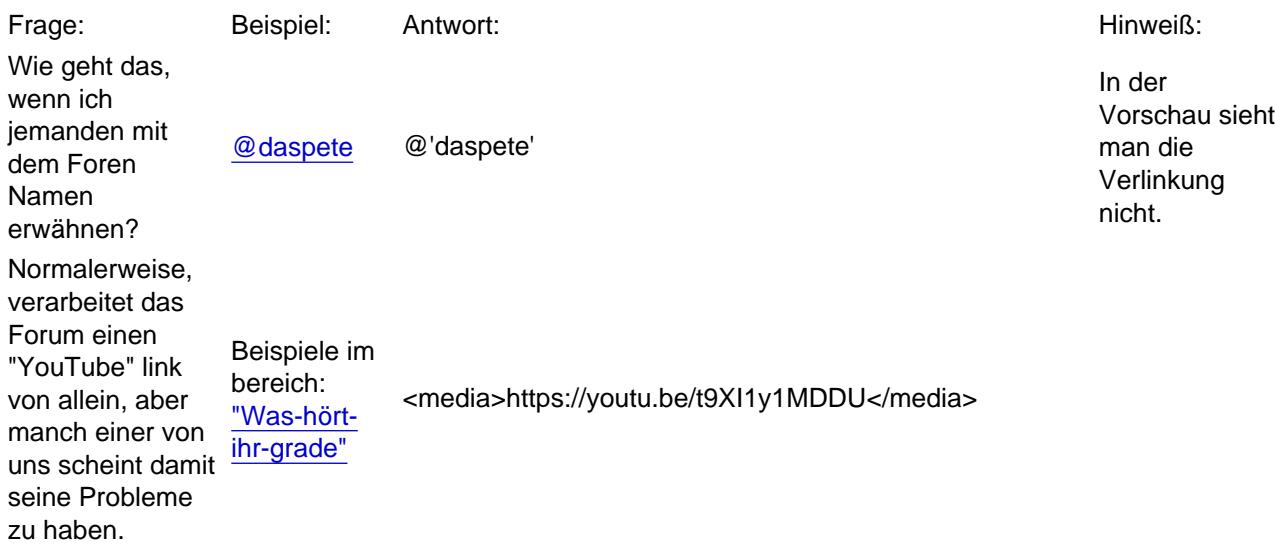

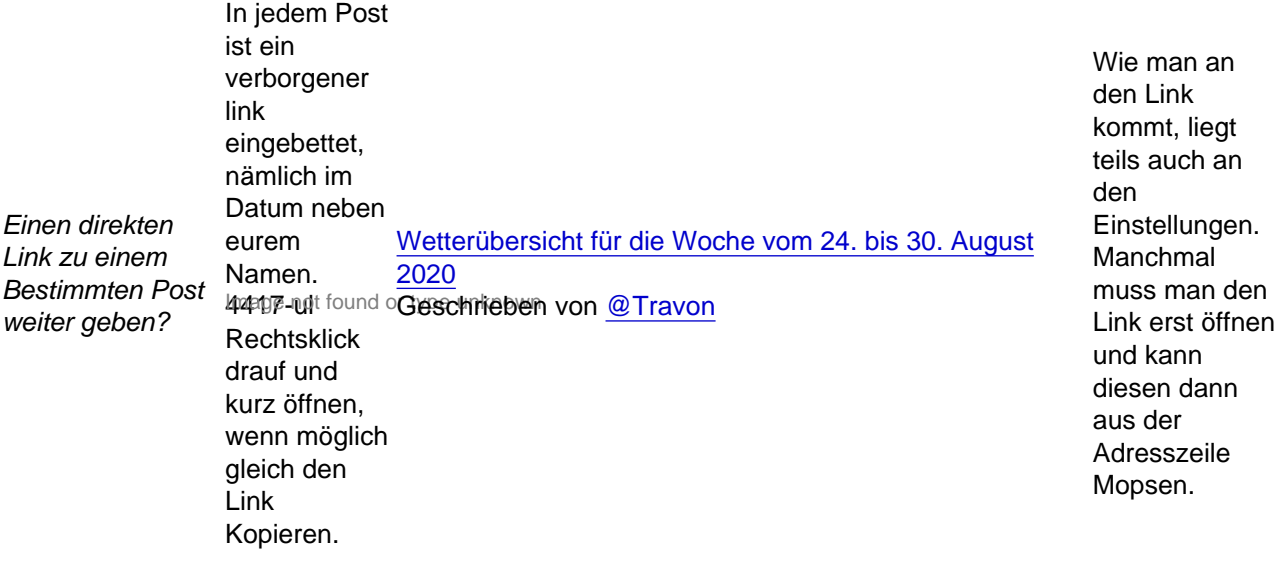

### RP-Labels /OOC oder IC

Übriegens, hier findet ihr die RP-Labels - so könnt ihr ganz klar sehen was OOc oder das IC betrifft: **42319-lat** found or type unknown

Das kann auch Nachträglich noch geändert werden.

## Veröffentlichungsdatum

Übrigens, ich habe nun schon öfters gesehen das mach ein Platzhalter ins Forum schmeißt, ist leider schade die Wochenlang ohne Inhalt zu sehen und manchmal werden sie vielleicht sogar vergessen. Wenn ihr das Veröffentlichungsdatum einstellt und dabei dann das Jahr 2021 oder welches Jahr auch immer eintragt, dann könnt ihr das Datum immer noch nachträglich ändern oder den Beitrag dann Freischalten – wenn er bereit ist. In der Zwischenzeit, könnt ihr den Post nach Lust und Laune bearbeiten, aber keiner außer ihr selbst seht ihn dann!

**402008-detc und or type unknown** 

## Thema abonnieren & Schließen

Thema abonnieren Hier kannst du das Thema zu deinem Abbo machen und bekommst jedes mal Post! Thema Schließen Hier kannst du ein Thema komplett schließen, so kann niemand darauf noch antworten; ausser du selbst!

So zu guter Letzt kann ich euch nur viel Spaß beim Austoben wünschen, falls ihr noch Funktionen habt oder die euch Schwierigkeiten machen, scheut euch nicht einfach mal die Admins, Mods oder auch mich zu fragen. Sofern ich es weiß, kann ich euch helfen und wenn ich es nicht weiß – dann nerv ich gerne daspete xD dem ich jetzt noch mal erwähne, weil er mir auch hierbei ein Paar Funktionen erklärt hat und geholfen hat. Demnach, danke [@daspete](https://www.gw2-rollenspiel.de/index.php?user/2964-daspete/) für deine Unfreiwillige Hilfe, an [Graugaenger](https://www.gw2-rollenspiel.de/index.php?user/3123-graugaenger/) danke für deine hilfe - stand 2020. Somit ist auch der Guide auf dem Neusten Stand, danke an alle für ihre Geduld: das Icon hochladen ist damit vorbei. Viel Spaß also und haut rein!